# <span id="page-0-2"></span>**Remove logo from Qualtrics Form**

## **Complexity Level: Beginner**

This is a beginner topic. Little to no advanced knowledge is required.

**Permission Level** (i)

Level 1 or Higher - [See permission level document for details](https://kb.franklin.uga.edu/display/FOKFC/Permission+Levels)

This document will explain how to modify the theme and style of your qualtrics survey, including removing the logo that is automatically placed in your surveys when they are created in the University of Georgia Qualtrics instance.

## Step-by-step guide

- [Step 1: Login to Qualtrics](#page-0-0)
- $\blacksquare$ [Step 2: Open Look and Feel Editor](#page-0-1)
- $\blacksquare$ [Step 3: Publish your changes](#page-1-0)
- $\blacksquare$ [Step 4: View form to make sure logo is gone](#page-2-0)
- $\blacksquare$ [Related articles](#page-2-1)

#### <span id="page-0-0"></span>Step 1: Login to Qualtrics

If you setup a Qualtrics form through UGA (and not Qualtrics) you can login at [http://ugeorgia.qualtrics.](http://ugeorgia.qualtrics.com) [com](http://ugeorgia.qualtrics.com)

Your username is probably your UGA E-mail Address or your myID version of your e-mail address. Your password was setup by you when your account was created.

If you can't remember your password you can request a password reset by visiting the login page and clicking "Forgot Password."

If you do not have a Qualtrics account, please submit a helpdesk request for an account at [http://helpdesk](http://helpdesk.franklin.uga.edu) [.franklin.uga.edu](http://helpdesk.franklin.uga.edu) or by emailing [helpdesk@franklin.uga.edu.](mailto:helpdesk@franklin.uga.edu.)

## <span id="page-0-1"></span>Step 2: Open Look and Feel Editor

Once you are editing your form, and click the "Look and Feel" option (see below)

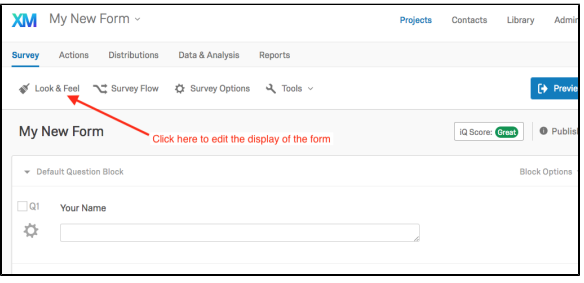

Next, click the "theme" option in the left hand menu. (see below)

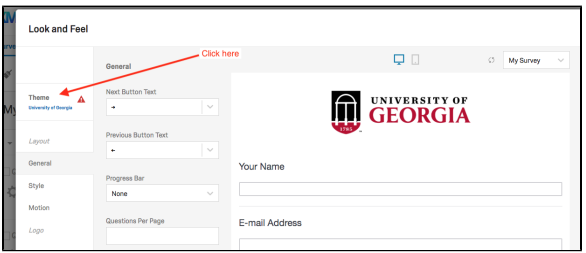

Scroll down and choose the "blank" theme. (see below)

#### **Login**

To manage any part of your web site, you will have to be logged into the Drupal CMS.

If you need help logging in, please review this [login help](https://kb.franklin.uga.edu/display/FOKFC/Logging+in+to+your+web+site)  [document.](https://kb.franklin.uga.edu/display/FOKFC/Logging+in+to+your+web+site)

**Contact the Franklin OIT Help Desk**

#### **Submit a ticket**

**Help Desk** [http://helpdesk.franklin.uga.edu](https://helpdesk.franklin.uga.edu/)

**Email** [helpdesk@franklin.uga.edu](mailto:helpdesk@franklin.uga.edu)

**Call** 706-542-9900

**Hours of Operation**

Monday - Friday

8:00 a.m. - 5:00 p.m.

**Website Information**

**Homepage**

[http://oit.franklin.uga.edu](http://oit.franklin.uga.edu/)

**Directory**

<http://oit.franklin.uga.edu/>

**Service Offerings**

<https://kb.franklin.uga.edu/x/xgKlAg>

**Systems Status Information**

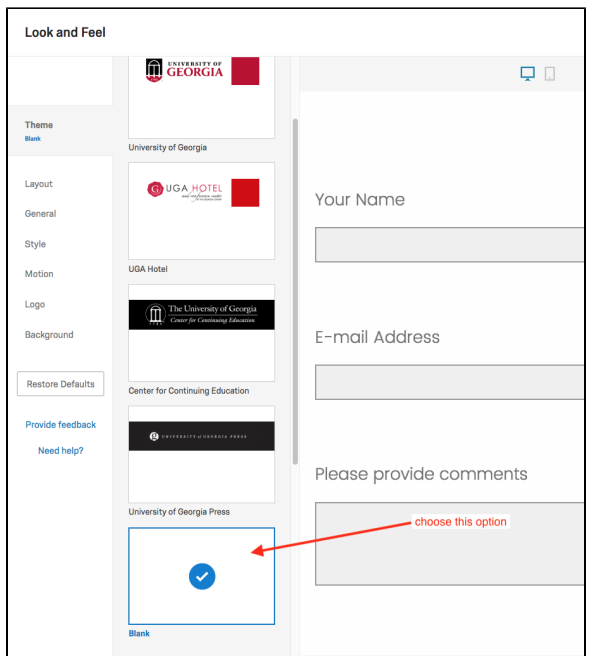

Next click the "layout" menu and choose "Classic" Layout (see below)

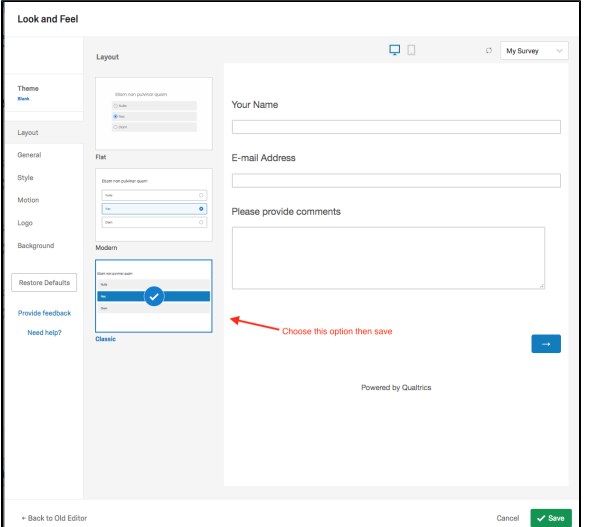

Feel free to experiment with other style settings as you explore this setting.

## <span id="page-1-0"></span>Step 3: Publish your changes

Now because we have made a change to a published form, we need to "publish" our changes so click the green "publish" button. See below. Then confirm that you are ready to publish when you get to the next screen.

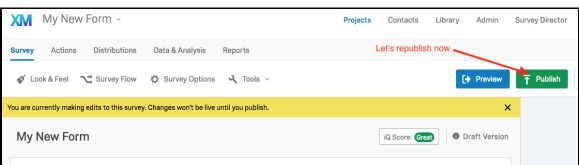

**Franklin OIT Status**

<http://status.franklin.uga.edu/>

<https://kb.franklin.uga.edu/x/BQB0>

**UGA/EITS Systems Status Pages**

[http://status.uga.edu](http://status.uga.edu/)

[https://twitter.com/uga\\_eits](https://twitter.com/uga_eits)

<https://www.facebook.com/uga.eits>

**USG Systems Status Page**

[http://status.usg.edu](http://status.usg.edu/)

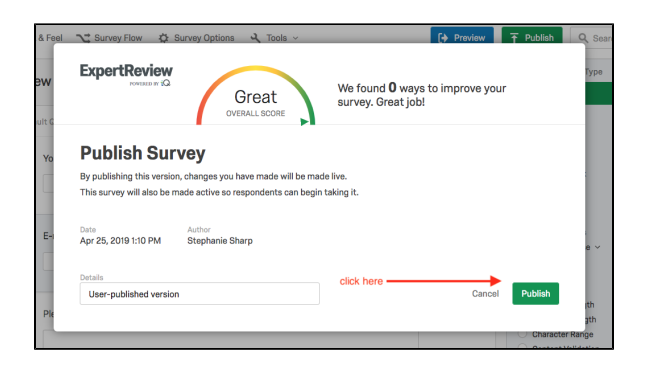

## <span id="page-2-0"></span>Step 4: View form to make sure logo is gone

Now go back to the form to see if the logo is gone. If you have [embedded this form in a web page](https://kb.franklin.uga.edu/pages/viewpage.action?pageId=4950751) go back to the page with your embedded form and refresh the page to make sure the logo has been removed. You may have to use "incognito" browser mode to force your browser to load a new form session. See below.

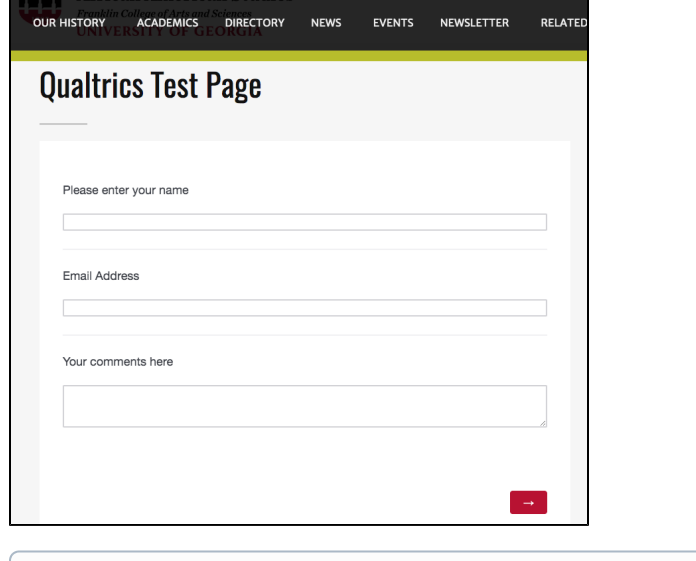

 $^{\circ}$ 

#### <span id="page-2-1"></span>Related articles

- [Resizing and Optimizing Large Images](https://kb.franklin.uga.edu/display/FOKFC/Resizing+and+Optimizing+Large+Images)
- [Setup E-mail Trigger for Qualtrics Notifications](https://kb.franklin.uga.edu/display/FOKFC/Setup+E-mail+Trigger+for+Qualtrics+Notifications)
- [Setup Conditional E-mail Trigger for Qualtrics Notifications](https://kb.franklin.uga.edu/display/FOKFC/Setup+Conditional+E-mail+Trigger+for+Qualtrics+Notifications)
- [Share/Collaborate a Qualtrics Project/Form](https://kb.franklin.uga.edu/pages/viewpage.action?pageId=65864585)
- [Remove logo from Qualtrics Form](#page-0-2)